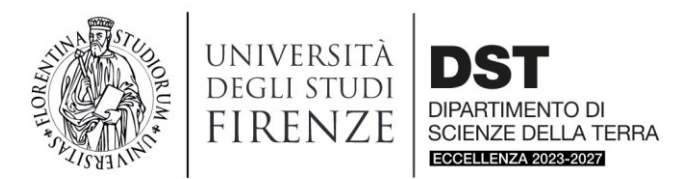

## Da un secolo, oltre.

## Linee guida applicativo missioni U-Web

Il nuovo applicativo U-Web missioni è disponibile per tutto il personale del Dipartimento.

**Solo ed esclusivamente** per il personale esterno (professori e ricercatori in quiescenza; professori a contratto; collaboratori esterni inseriti in progetti di ricerca; studenti; esperti incaricati di tenere seminari, convegni o lezioni; visiting professor o researcher), la richiesta di missione viene inserita sul vecchio applicativo [\(https://websol.unifi.it/missioni/index.php\)](https://websol.unifi.it/missioni/index.php), **a cura del responsabile dei fondi** su cui graverà la spesa relativa alla missione.

Dal nuovo applicativo U-Web missioni è possibile scaricare un manuale per la richiesta di missione e la richiesta di rimborso, in alto a destra "help" - "Manuale richiesta".

Inserimento dati missione:

- Inserire luogo e date della missione;
- Tipo richiesta: fondi di progetto;
- Inserire responsabile progetto;
- Se nel menù a tendina "Progetto" non compare nessun risultato, indicare il progetto **nelle note**, sarà cura del Responsabile indicare il progetto al momento dell'autorizzazione;
- Struttura pagante: Scienze della Terra;
- Motivazione.

È possibile inserire una spesa sommaria (costo presunto), senza elencare le varie spese previste; basta riempire la casella alla voce "Totale spese richiedente".

Successivamente il **Responsabile Progetto** dovrà autorizzare l'utilizzo dei fondi su cui far gravare la missione; il **Direttore del Dipartimento** autorizzerà lo volgimento della missione e l'eventuale utilizzo di mezzi straordinari.

## **Indicazioni importanti**:

- In caso di utilizzo di **mezzo dipartimentale**, indicare **nelle note** modello e targa del veicolo. Il mezzo dipartimentale è mezzo ordinario, quindi non è ammissibile come voce di spesa "INKM2" (indennità chilometrica); pertanto è necessario utilizzare la voce "BENZI", selezionabile nella scheda "spese a preventivo";
- Non è possibile inserire il luogo di missione specifico (ad es. Stromboli). In questo caso inserire in "luogo" il comune di destinazione. In "motivazione" aggiungere la specifica della destinazione per una verifica sul chilometraggio;
- Per i casi in cui **non** è previsto il rimborso dell'indennità km, ma del solo carburante e venga usato il **mezzo proprio**: inserire mezzo straordinario "INKM2 - rimborso km % costo benzina" (necessario per avere l'autorizzazione all'utilizzo del mezzo proprio). Al momento della presentazione della **richiesta di rimborso** si sceglie la voce "BENZI" per il rimborso della benzina e si allega lo scontrino. Ricordiamo che la voce di spesa "INKM2" (indennità chilometrica) è ammissibile solo per professori e ricercatori.

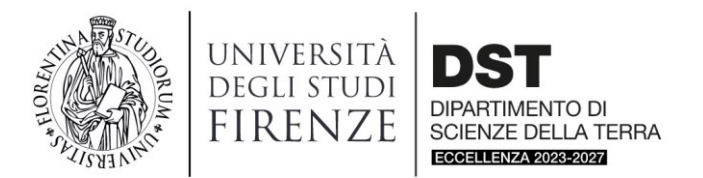

Da un secolo, oltre.

- **Anticipi di missione**: nella sezione "spese a preventivo" spuntare "richiesta anticipo" e su "+ AGGIUNGI" inserire le spese, si apre una ulteriore finestra nella quale andranno inserite: tipo, valuta (es. YEN) e importo nella valuta scelta. Gli allegati si inseriscono in alto a sinistra alla pagina (sopra la scritta MISSIONE) cliccando su ALLEGATI;
- **Rimborso missione**: dopo aver inserito la richiesta di rimborso **sull'applicativo**, consegnare le spese documentate in originale (es. scontrino pedaggio, pasti, ecc.), allegando il modulo rimborso missione, compilato e firmato, utilizzato fino ad ora;
- **Missione non effettuata**: in questo caso è **fondamentale** annullare cliccando sull'icona aereo barrato e avvisare l'ufficio per liberare la spesa preventivamente accantonata sul progetto. In caso contrario la spesa accantonata al momento della richiesta di missione continuerà a gravare sulla disponibilità del progetto;
- **Fondi assegnati al Direttore**: in caso di missione effettuata sui fondi Didattica, Eccellenza, Internazionalizzazione e Dottorato, indicare come responsabile dei fondi il Direttore e inserire il progetto su cui graverà la missione **nelle note**.